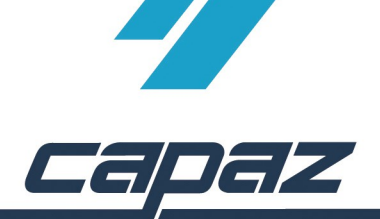

## **CAPAZ Schnittstelle zu Orangedental Byzz**

- 1. byzz Software installieren
- 2. *CAPAZ* öffnen und mit F10 den Dialog "+Menü" starten
- 3. Klick auf den Button "Menü ändern"

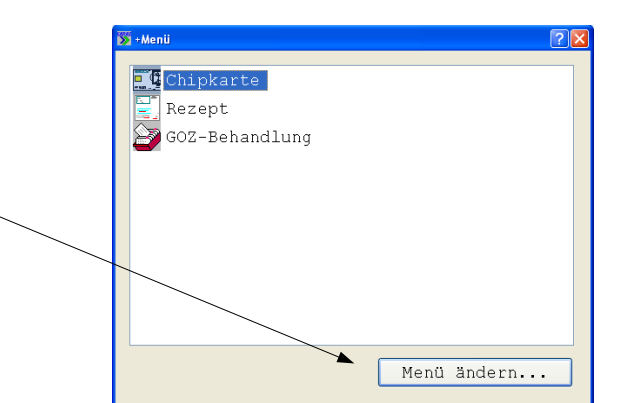

4. Im Dialog +Menü anpassen den Eintrag "Byzz" im rechten, unteren Bereich mit der rechten Maustaste anklicken. Die rechte Maustaste gedrückt halten, in das Fenster"aktuelles Menü" ziehen und Maustaste los lassen.

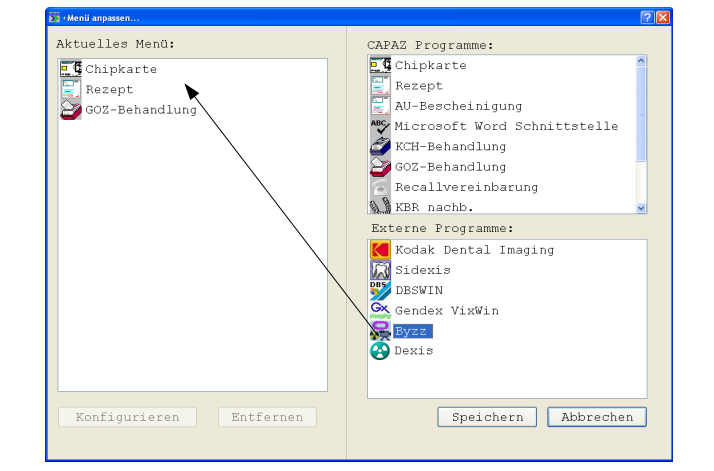

5. Anklicken des Eintrages "Byzz" im Fenster "Aktulles Menü". Anschließend auf den Button "Konfigurieren" klicken.

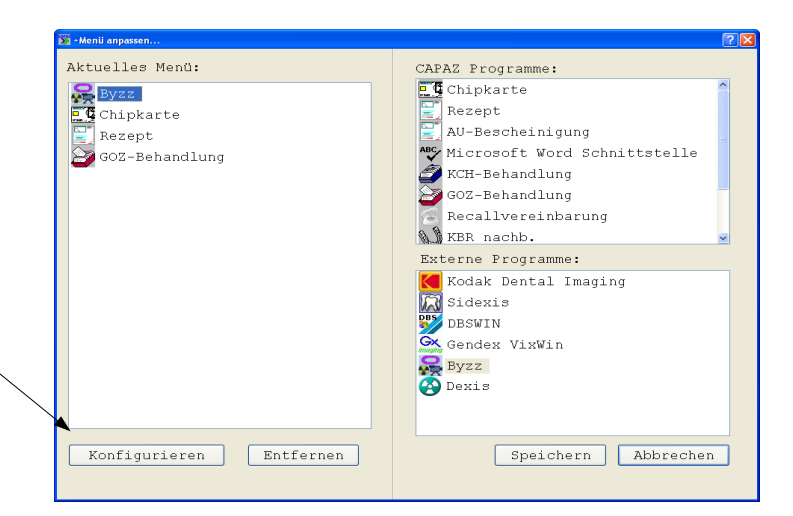

- 6. Im Konfigurationsdialog den Pfad zur byzz.exe angeben und zur Datenbank von byzz.
- 7. Durch klick auf "speichern" den Dialog beenden und den vorgeschalteten Dialog "+Menü anpassen..." ebenfalls mit "Speichern" beenden.

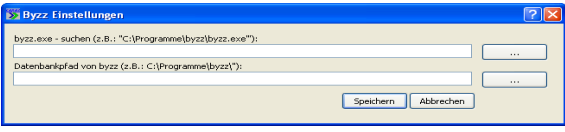